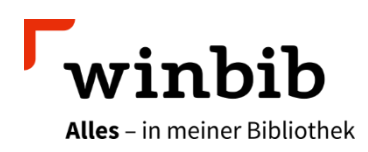

# **Aubora Overdrive mit einem Computer**

Es gibt mehrere Möglichkeiten um Ihre ausgeliehenen Medien an einem Computer zu lesen oder zu hören:

### **1 Öffnen der Medien im Webbrowser**

#### **Voraussetzung:**

 Sie benötigen einen Computer mit einem modernen Webbrowser (Firefox, Safari, Chrome oder Edge) und Internet-Zugang.

#### **Anleitung:**

- Melden Sie sich mit Ihrer Bibliothekskartennummer und Ihrem Passwort auf [aubora.overdrive.com](https://aubora.overdrive.com/) an
- Gelangen Sie mit einem Klick auf das Büchersymbol zu im Ihren ausgeliehenen Medien.
- Bei jedem Titel gibt es eine Schaltfläche «Jetzt im Browser lesen» (bzw. «Jetzt im Browser anhören»), mit der Sie das E-Book oder E-Audio öffnen können.
- Sie können mit einem Klick auf diese Schaltfläche sofort mit dem Lesen (oder Anhören) auf dem Computer beginnen.

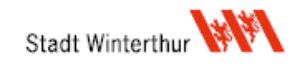

## **2 Öffnen der Medien in Adobe Digital Editions**

#### **Voraussetzung:**

- Sie benötigen eine Adobe ID (Sie haben noch keine? Erstellen Sie diese kostenlos [hier](https://helpx.adobe.com/ch_de/manage-account/using/create-update-adobe-id.html) bzw. unter [account.adobe.com/;](https://account.adobe.com/) verwenden Sie dort die Option «Konto anlegen»).
- Sie brauchen ausserdem Adobe Digital Editions (oder ein anderes Reader-Programm, dass sich mit der Adobe ID autorisieren lässt). ADE für Windows und macOS gibt es [hier.](https://www.adobe.com/ch_de/solutions/ebook/digital-editions/download.html)

#### **Anleitung:**

- **EXECT** Laden und Installieren Sie Adobe Digital Editions (ADE) auf Ihrem Computer.
- Autorisieren Sie die ADE mit Ihrer Adobe-ID (klicken Sie im Menü auf «Hilfe» und danach auf «Gerät autorisieren»).
- Melden Sie sich mit Ihrer Bibliothekskartennummer und Ihrem Passwort auf [aubora.overdrive.com](https://aubora.overdrive.com/) an
- Mit einem Klick auf das Büchersymbol (仙) gelangen Sie zu den ausgeliehenen Medien.
- **Klicken Sie auf «Herunterladen EPUB E-Book».**
- Je nach Einstellung Ihres PCs öffnet sich das heruntergeladene E-Book automatisch in der ADE oder Sie öffnen es mit einem Klick auf die «.acsm-Datei» unten links. Mit einem Rechtsklick auf den Dateinamen können Sie unter «Öffnen mit» die Einstellung «Dateien dieses Typs immer öffnen» wählen, damit sich die Dateien fortan beim Anklicken automatisch in ADE geöffnet werden.
- *E-Audios (Hörbücher) können in ADE nicht abgespielt werden.*

Sie haben Fragen? Wir beraten Sie gerne an einem unserer Standorte, telefonisch unter 052 267 41 23 oder per E-Mail [bibliothek4.0@win.ch.](mailto:bibliothek4.0@win.ch)

Übrigens: In der Stadtbibliothek gibt es jeweils am Dienstag von 15 – 18 Uhr eine Sprechstunde zur Nutzung von E-Medien. Sie können einfach vorbeikommen oder vorab einen Termin reservieren. Bringen Sie Ihr Gerät gleich zur Beratung mit.

Viel Vergnügen beim Lesen!

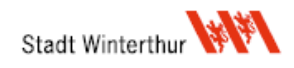